## iTunesの暗号化されたバックアップパスワードをリセ ットする方法?

## **iPhone**、**iPad**、または **iPod touch** の暗号化されたバックアップのパスワードを 思い出せない場合

パスワードがなければ、暗号化されたバックアップを復元することはできませ ん。 iOS 11 以降または iPadOS では、パスワードをリセットすることでデバ イスの暗号化された新しいバックアップを作成できます。

- **1** デバイスで、[設定] > [一般] > [デバイス] の転送またはリセットに移動し、[リ セット] をタップします。
- **2** 「すべての設定をリセット」をタップし、デバイスのパスコードを入力します。
- **3** 「すべての設定をリセット」をタップします。
- **4** 手順に従って設定をリセットします。 これはユーザー データやパスワードには 影響しませんが、ディスプレイの明るさ、ホーム画⾯のレイアウト、壁紙などの 設定はリセットされます。また、 暗号化されたバックアップ パスワードも削除 されます。
- **5** デバイスを Finder、Apple Devices アプリ、または iTunes に再度接続し、新 しい暗号化されたバックアップを作成します。

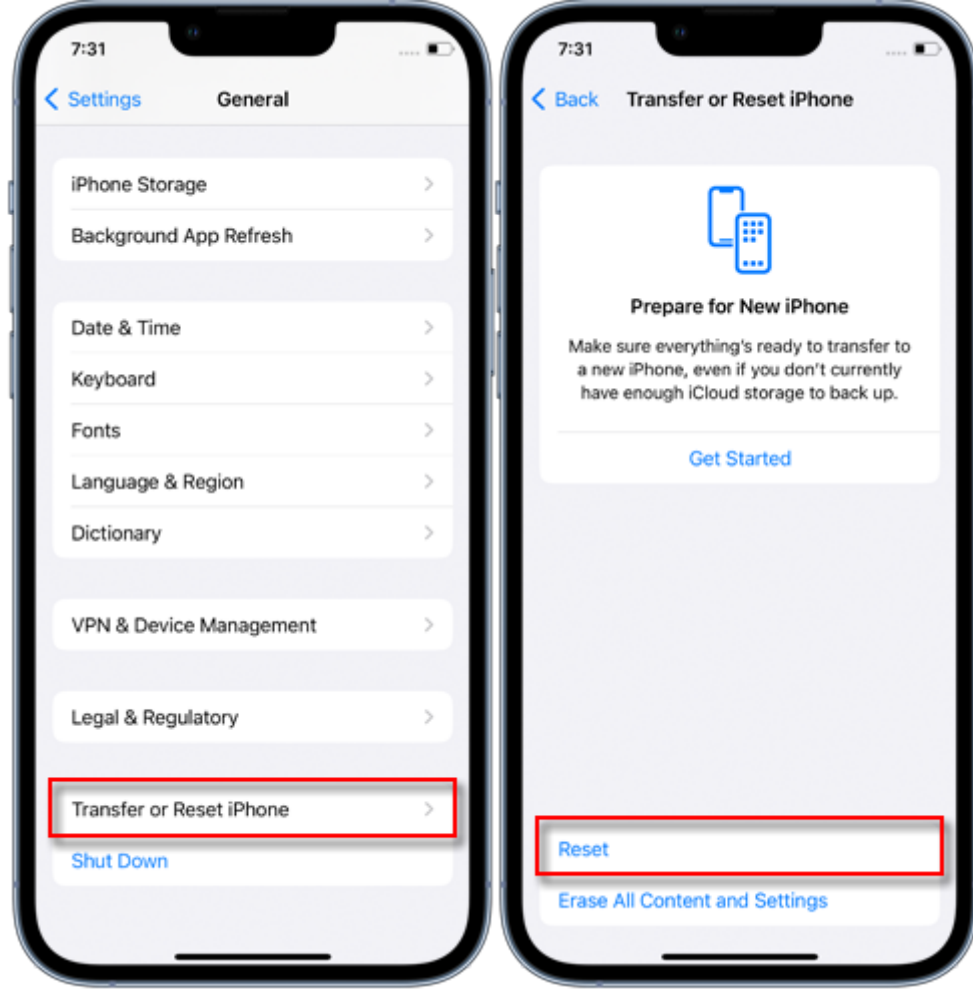

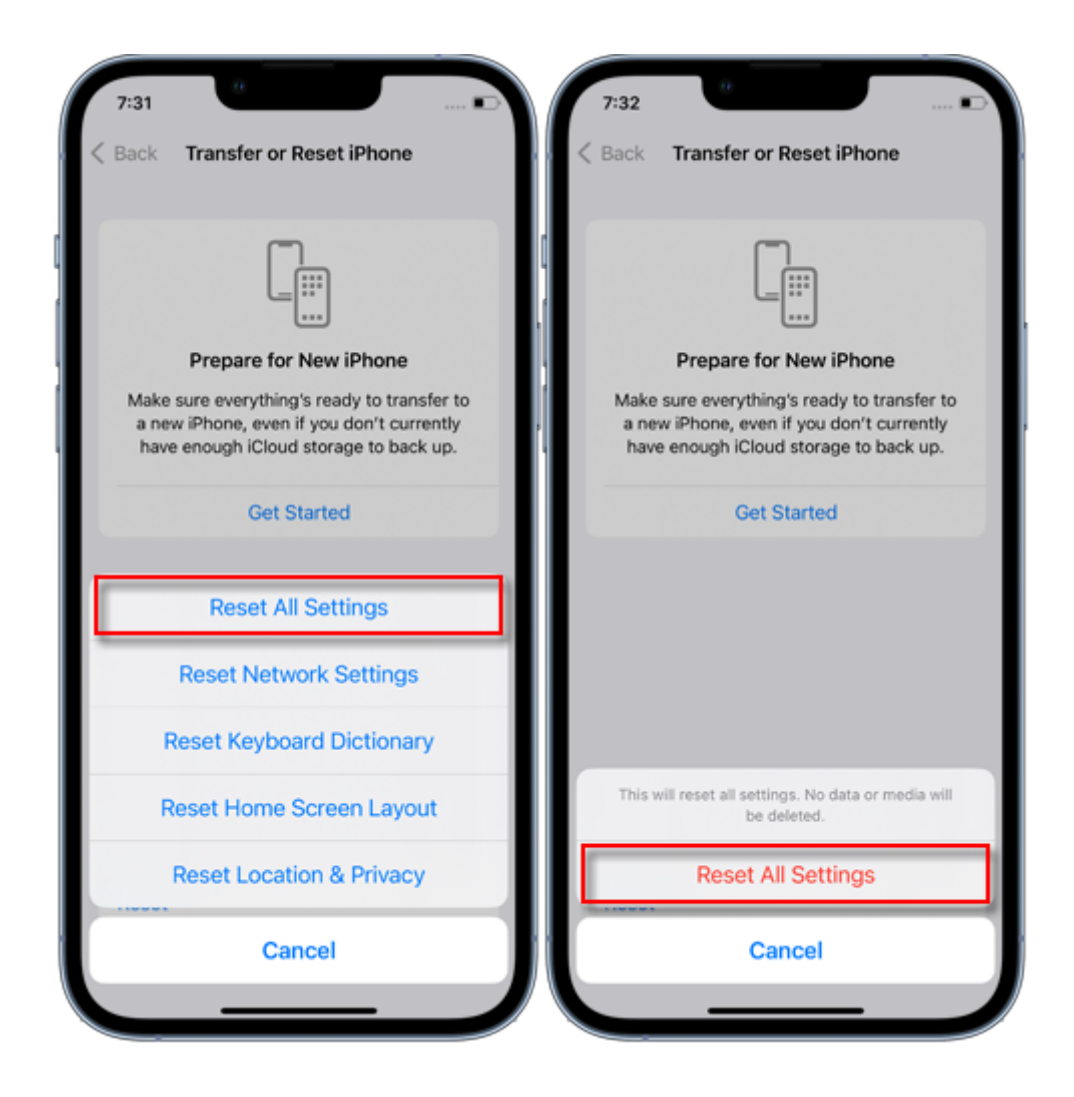

以前の暗号化されたバックアップは使⽤できませんが、Finder、Apple Devices アプ リ、または iTunes を使⽤して現在のデータをバックアップし、新しいバックアップ パスワードを設定することができます。

iOS 10 以前のデバイスをお使いの場合、パスワードをリセットすることはできませ ん。この場合は、次のことを試してください。

他の人がデバイスをセットアップした場合は、パスワードを尋ねてください。

代わりに iCloud バックアップを使用してください。 iCloud バックアップがない場合 は、作成できます。

古い Apple Devices アプリ、iTunes、または Finder のバックアップを使用します。

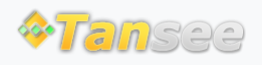

[お問い合わせ](http://jp.tansee.com/contact.html)